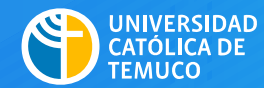

VICERRECTORÍA ACADÉMICA

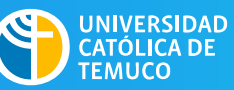

**DIRECCIÓN DE TECNOLOGÍA EDUCATIVA** DIRECCIÓN GENERAL DE DOCENCIA<br>VICERRECTORÍA ACADÉMICA

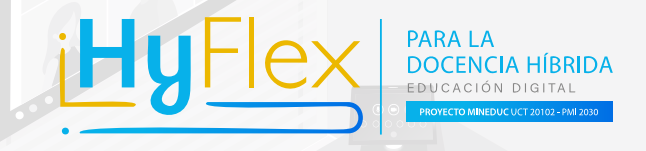

# **Manual Para el uso de las salas híbridas**

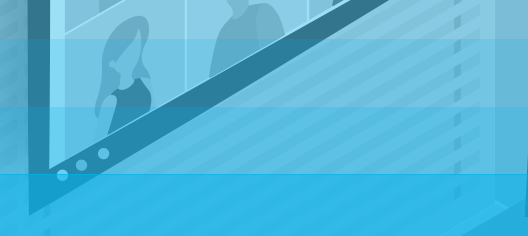

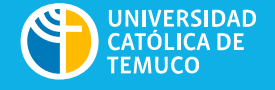

# **DIRECCIÓN DE TECNOLOGÍA EDUCATIVA** DIRECCIÓNGENERAL DE DOCENCIA VICERRECTORÍA ACADÉMICA

**David Figueroa H.**  Vicerrector Academico **Claudia Orrego L.**  Directora General de Docencia **Monica Kaechele O.**  Directora de Tecnología Educativas y Cedid.

**Autores :**  Monica Kaechele O. Claudio Palma Á.

**Diseño y diagramación:** Felipe Bello P.

Cuaderno desarrollado en el marco del proyecto 20102

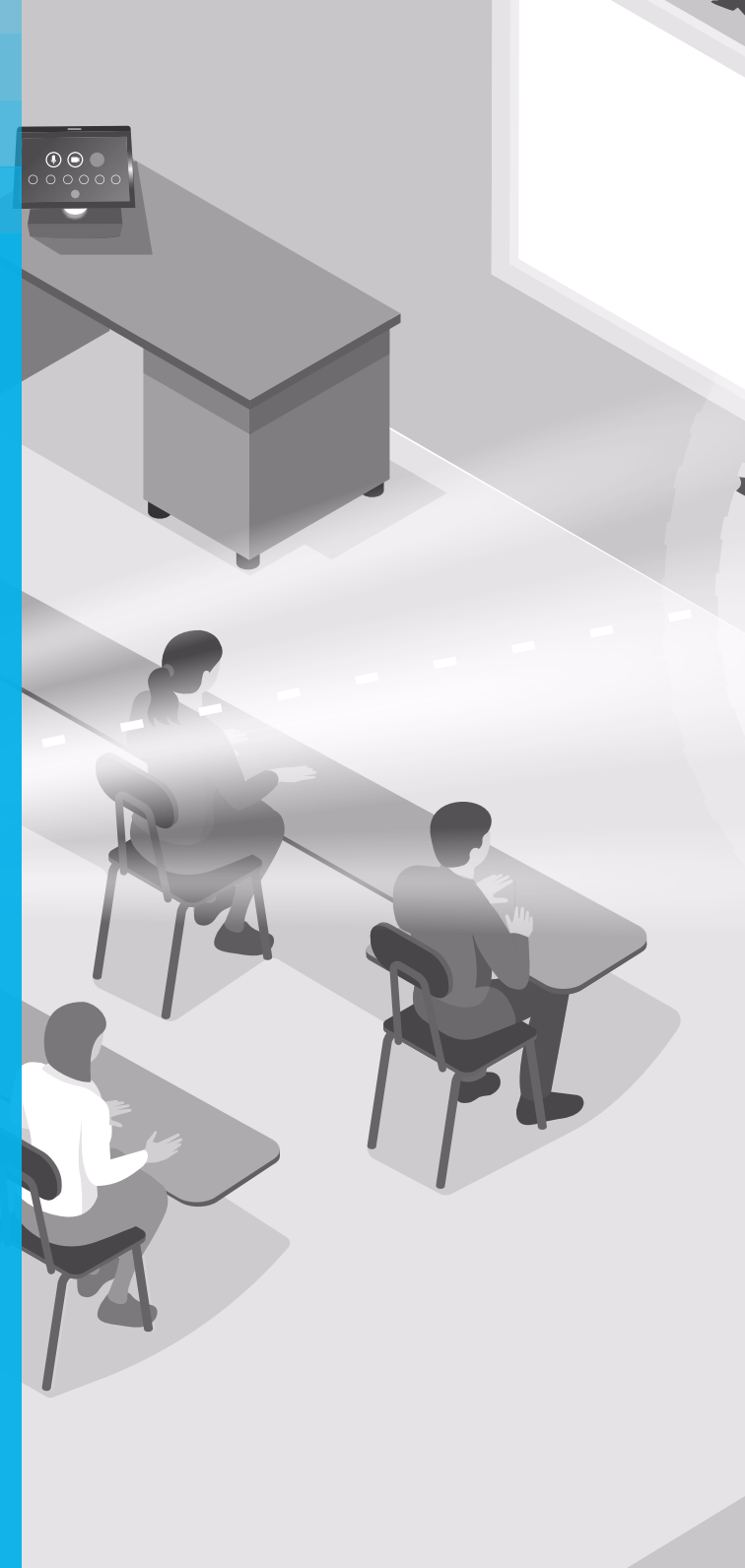

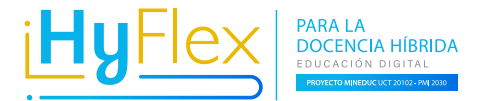

# Introducción

La UC Temuco se plantea nuevos desafíos para la enseñanza, levantando una nueva docencia que integra en su quehacer pedagógico las tecnologías digitales mediante su característico modelo por competencias con enfoque en las metodologías activas, para desarrollar de manera flexible el aprendizaje profundo de sus estudiantes.

En este contexto, la UC Temuco ha equipado salas de clases con el equipamiento tecnológico necesario (sistemas de audio, digitalizadora de pizarra blanca y video con encuadre automático inteligente) para crear entornos de aprendizaje híbridos dentro de las salas de clases ("Salas Híbridas").

Este manual pretende ser un apoyo tanto para docentes y estudiantes en el uso tecnológico (Hardware y Software) de las salas híbridas, para que así puedan vivir una experiencia de aprendizaje híbrido y flexible.

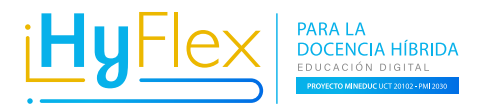

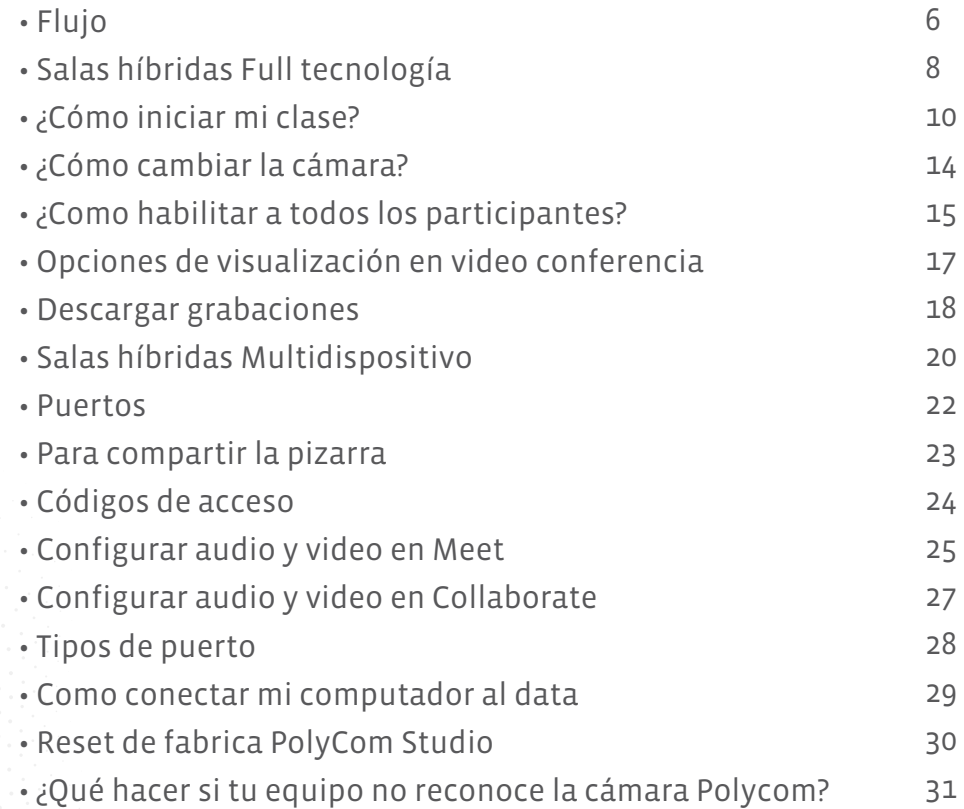

PARA LA DOCENCIA HÍBRIDA - EDUCACIÓN DIGITAL - PROYECTO MINEDUC - UCT 20102 - PMI 2030

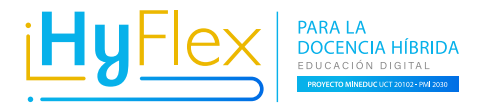

# **Flujo**

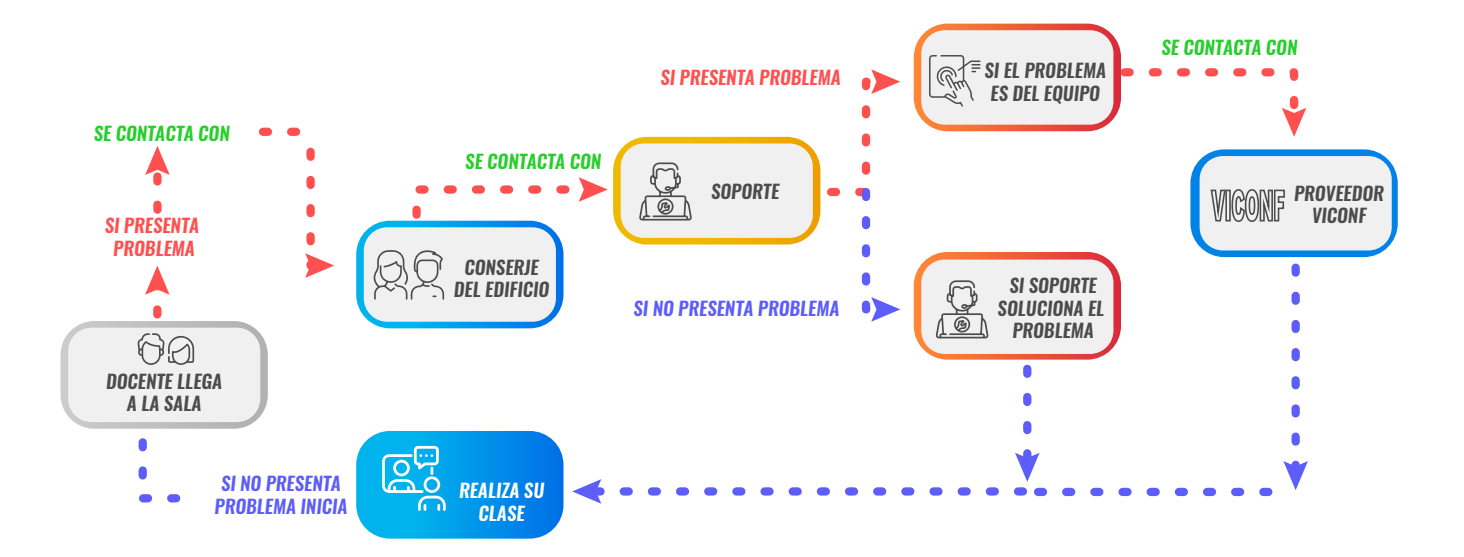

### **Soporte técnico de las salas**

Se entiende por soporte técnico todas las acciones que desarrollan las unidades encargadas para apoyar el correcto funcionamiento de las salas y asistir a los docentes en aspectos de uso de la infraestructura y el equipamiento.

**Las unidades encargadas de este proceso son:**

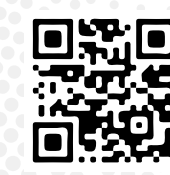

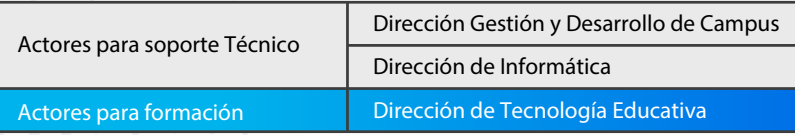

Reporta problemas técnicos de las salas Híbridas (Inkatun).

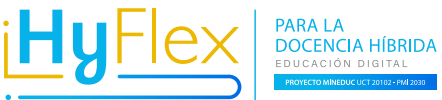

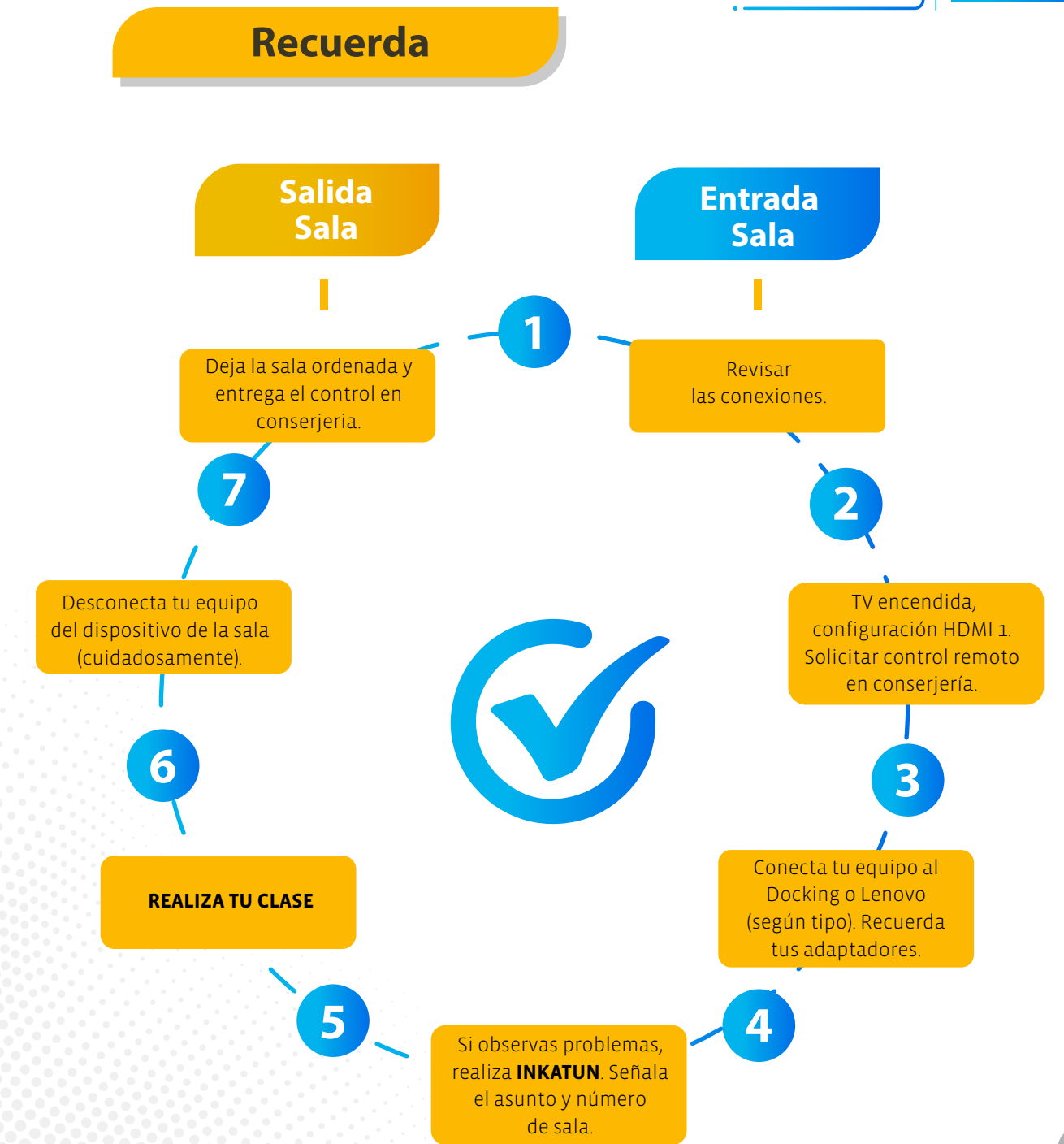

# **SALAS HÍBRIDAS**  FULL TECNOLOGÍA

**https://dte.uct.cl/hyflex/** Visítanos para más información:

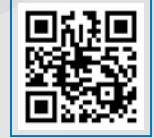

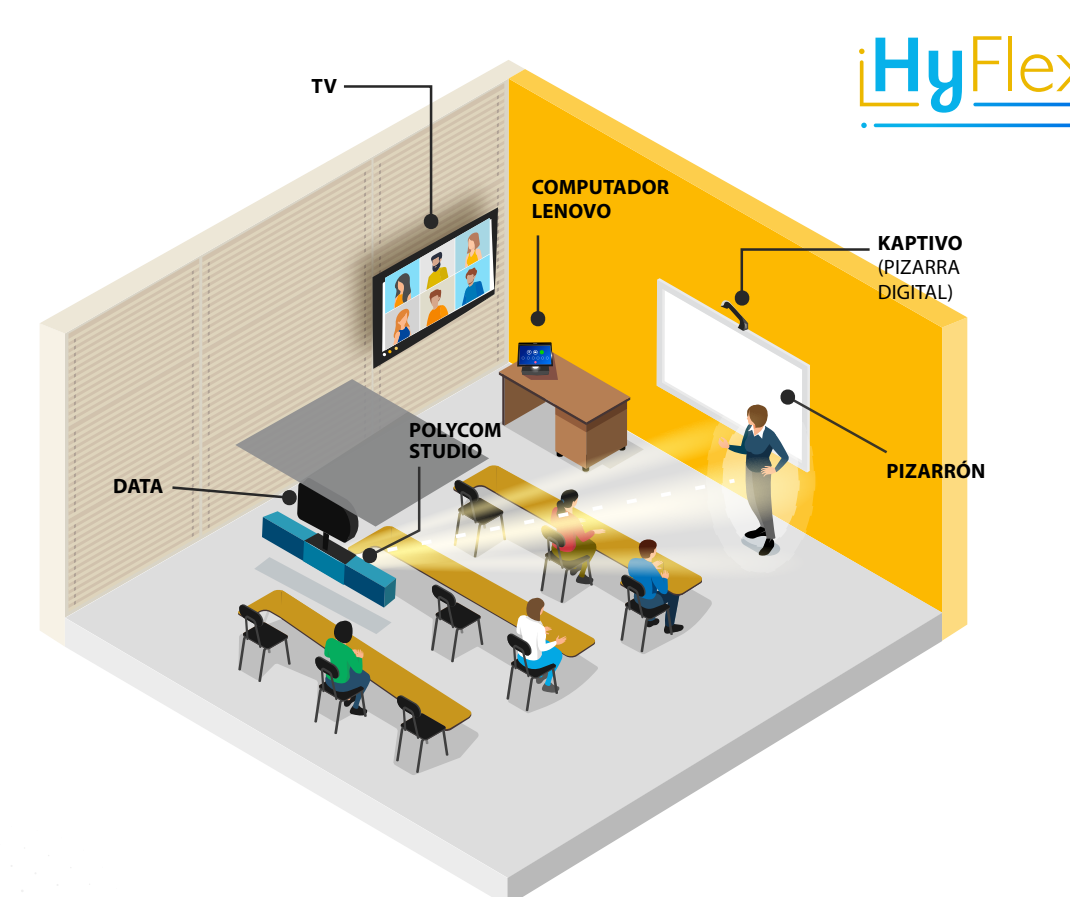

Podrás visualizar a los estudiantes que están conectados de forma remota.

### **Data**

A través del proyector podrás exponer tus presentaciones para los estudiantes que se encuentran en modalidad presencial y además a través del Computador Lenovo los estudiantes que están en forma remota programa visualizar tu presentación.

### **Polycom Studio**

· Garantiza un audio estéreo claro y de alta fidelidad que reproduce con precisión las voces.

· Tecnología de seguimiento del interlocutor enfoca inteligentemente a la persona que habla, incluso si se mueve por la sala.

### en la pizarra. **Computador Lenovo ThinkSmart Hub 500**

Este dispositivo ofrece funciones integradas de seguridad y capacidad. Es un equipo habilitado para la configuración de las sesiones sincrónicas que se realizarán en la sala de clase.

### **Kaptivo**

· Facilita guardar y compartir el contenido de la pizarra con sus estudiantes, ya sean locales o remotos, mientras enseña desde la sala de clases.

**PARALA DOCENCIA HÍBRIDA** 

· Mejora el aprendizaje a distancia con pizarra, debido a que digitaliza lo que el docente escribe y diagrama

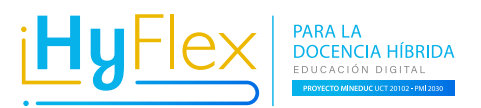

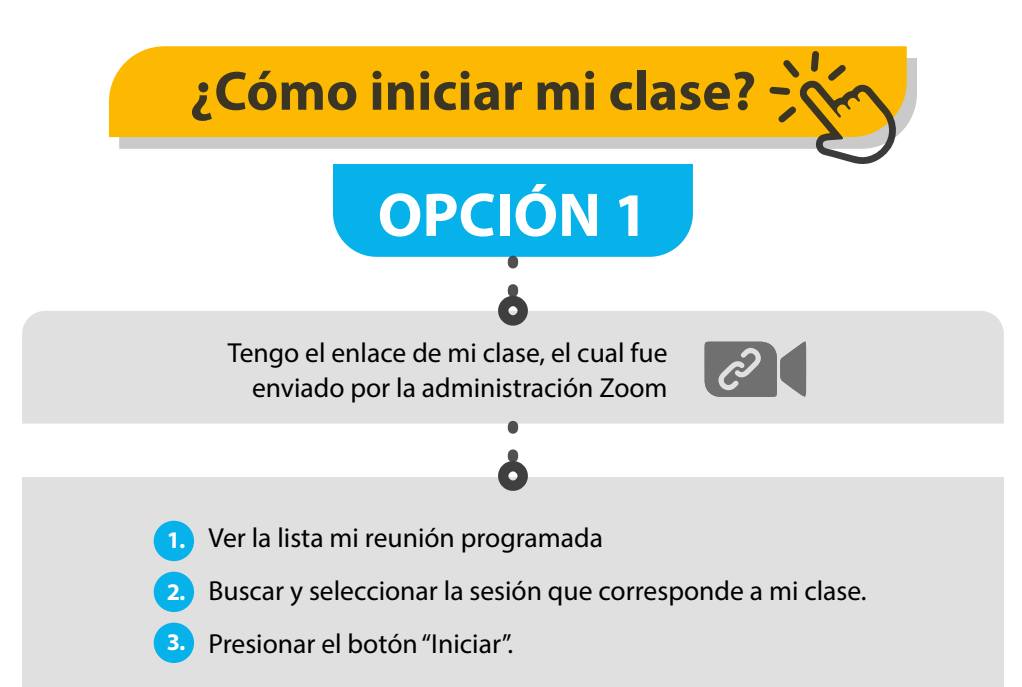

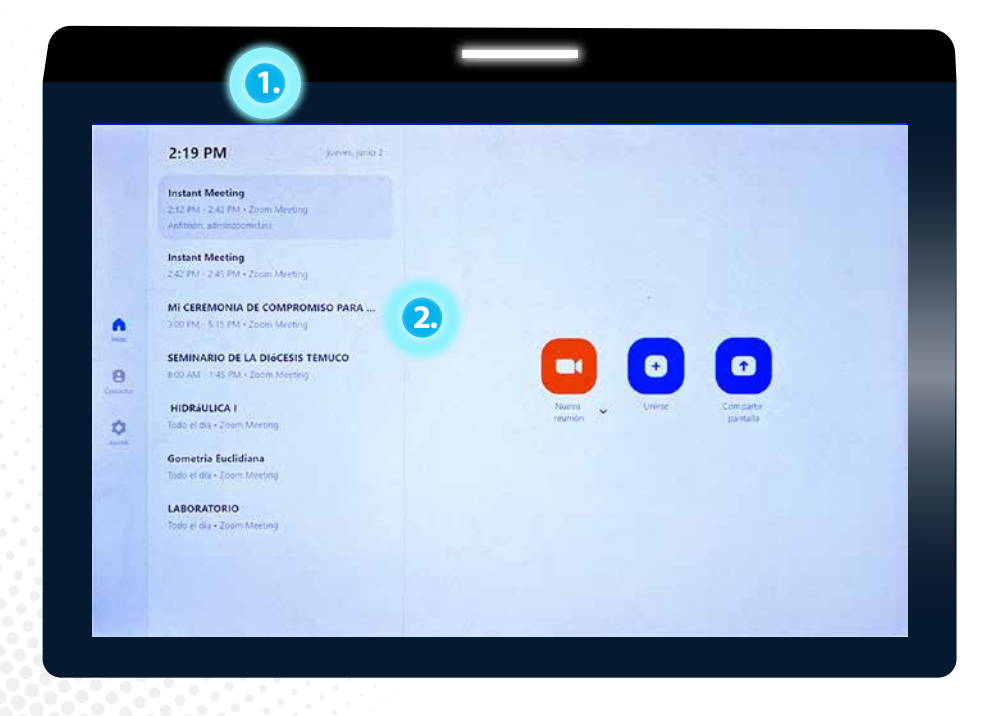

PARA LA DOCENCIA HÍBRIDA - EDUCACIÓN DIGITAL - PROYECTO MINEDUC - UCT 20102 - PMI 2030

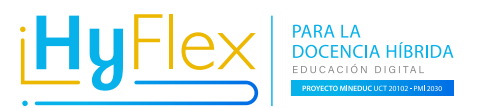

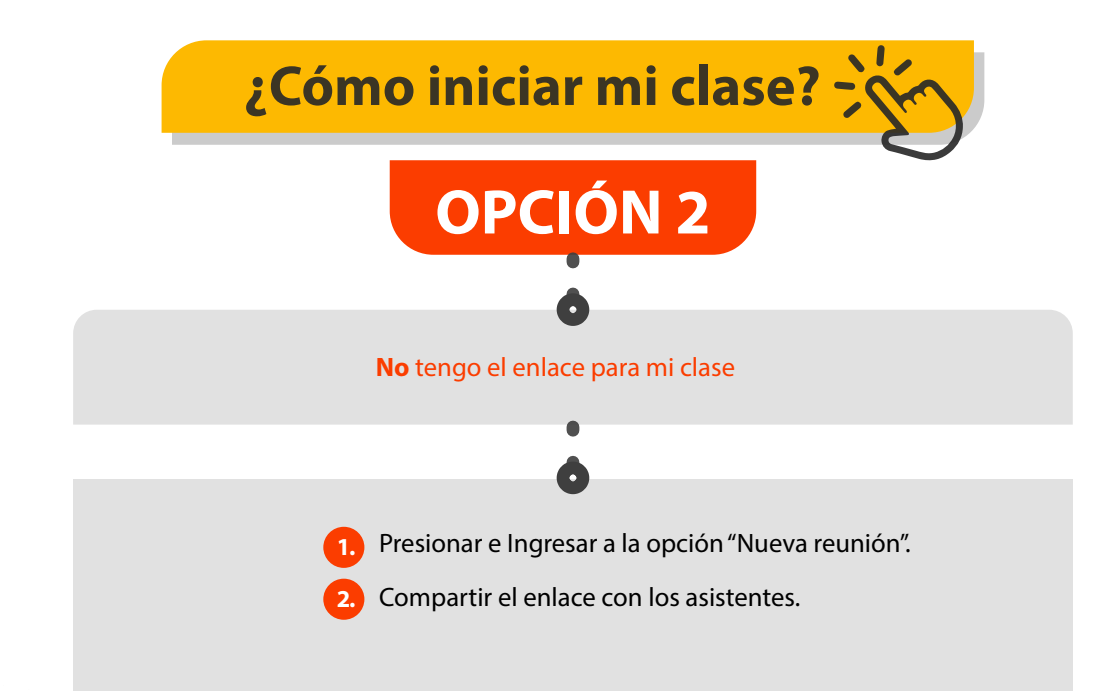

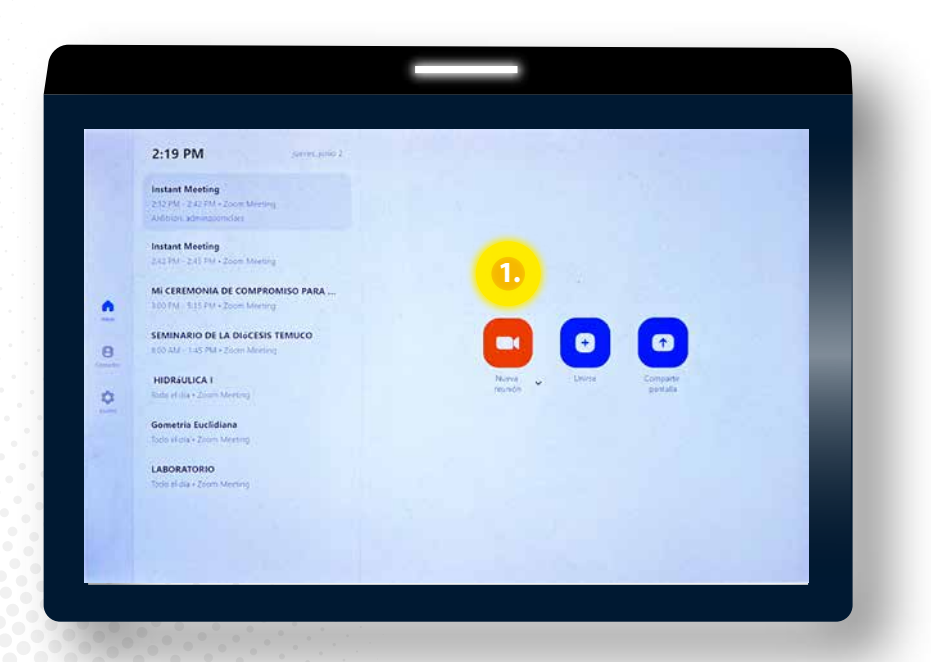

PARA LA DOCENCIA HÍBRIDA - EDUCACIÓN DIGITAL - PROYECTO MINEDUC - UCT 20102 - PMI 2030

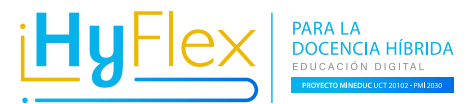

### **¿Cómo compartir el enlace con los asistentes?**

### **Opción 1**

**3.**

1.- En la parte superior, presionar el icono de información. 2.- Compartir con los asistentes los datos de ID y código de acceso.

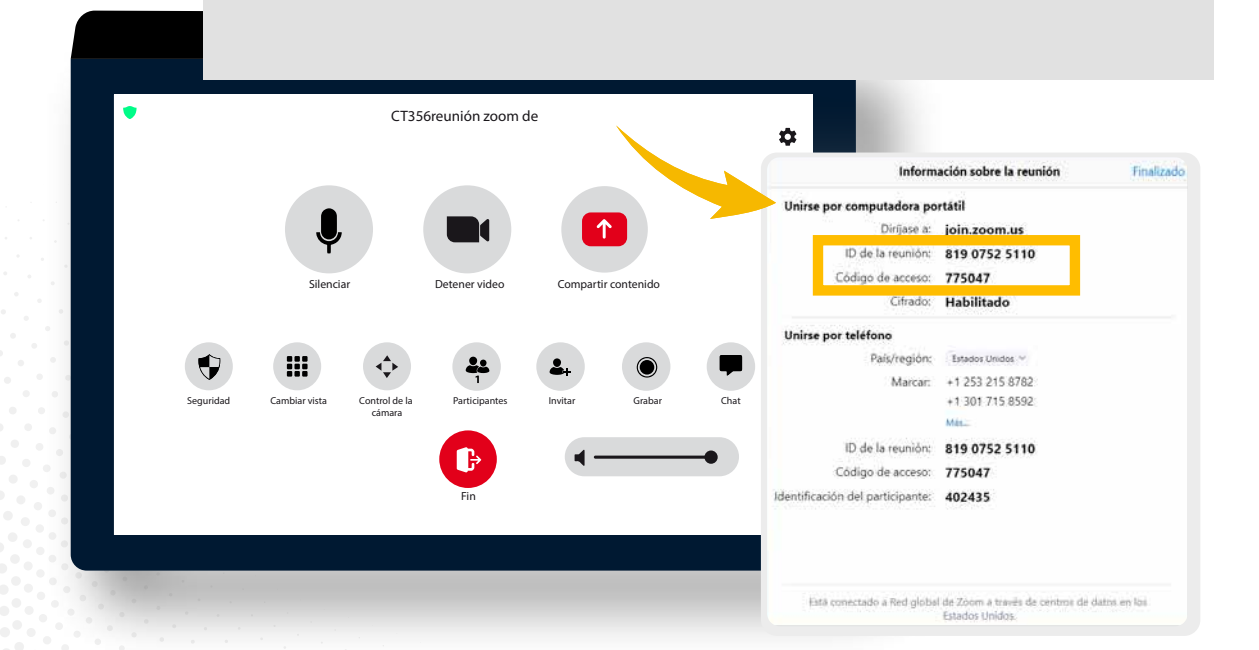

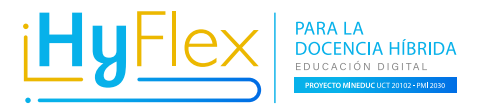

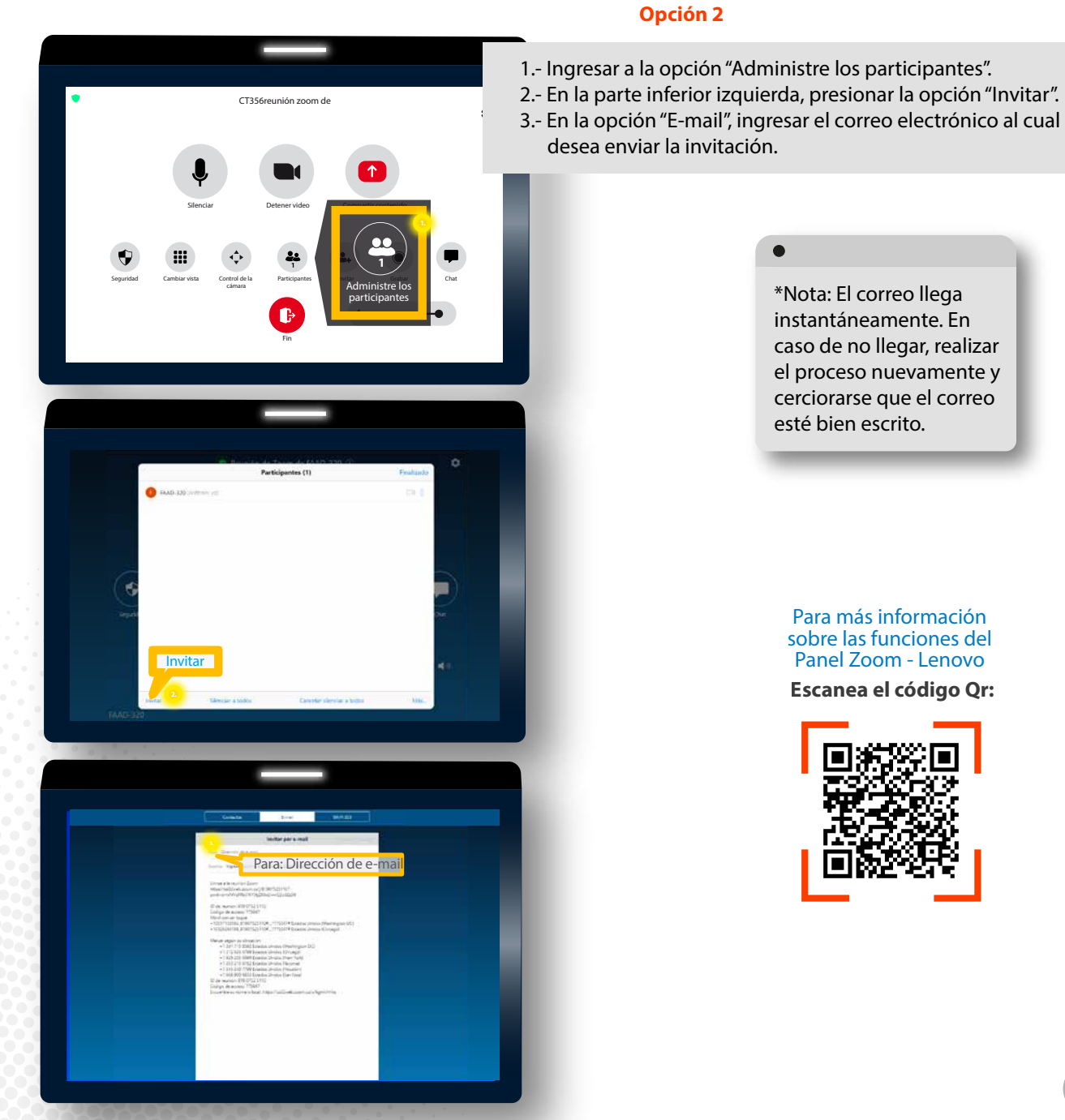

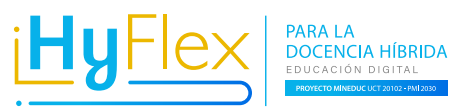

## **¿Cómo cambiar la cámara?**

**A continuación se muestran los pasos que debes seguir para:**

Cambiar la cámara Polycom Studio (Vista al relator) a la cámara Logitech, la cual visualiza a la audiencia en sala.

Utilizar ambas cámaras a la vez (Polycom Studio, Logitech).

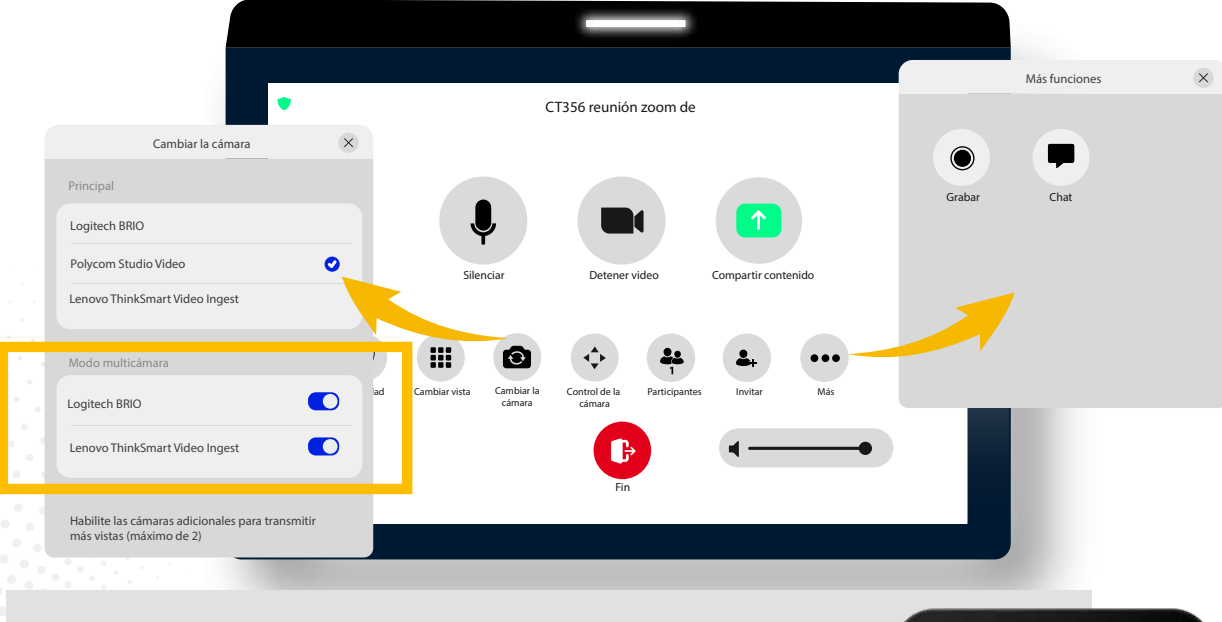

Al seleccionar en cambiar la cámara, aparecerá la siguiente vista (pop-up) donde podrás hacer las configuraciones de la cámara.

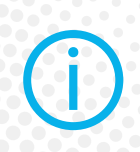

Cuando se conecta la segunda cámara al computador Lenovo (ThinkSmart Hub 500), el menú en pantalla cambia, puesto que aparece un nuevo icono con el cual podrás realizar las configuraciones necesarias para utilizar una o las dos cámaras.

**14**

**1.**

**2.**

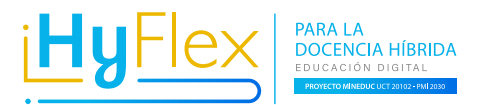

## **¿Cómo habilitar a todos los participantes?**

**"Compartir su pantalla"**

A continuación podrás seguir los pasos a realizar para habilitar en tu sesión, la configuración que permite que todos los participantes, que se encuentran conectados, puedan compartir sus pantallas sin darles el perfil de anfitrión.

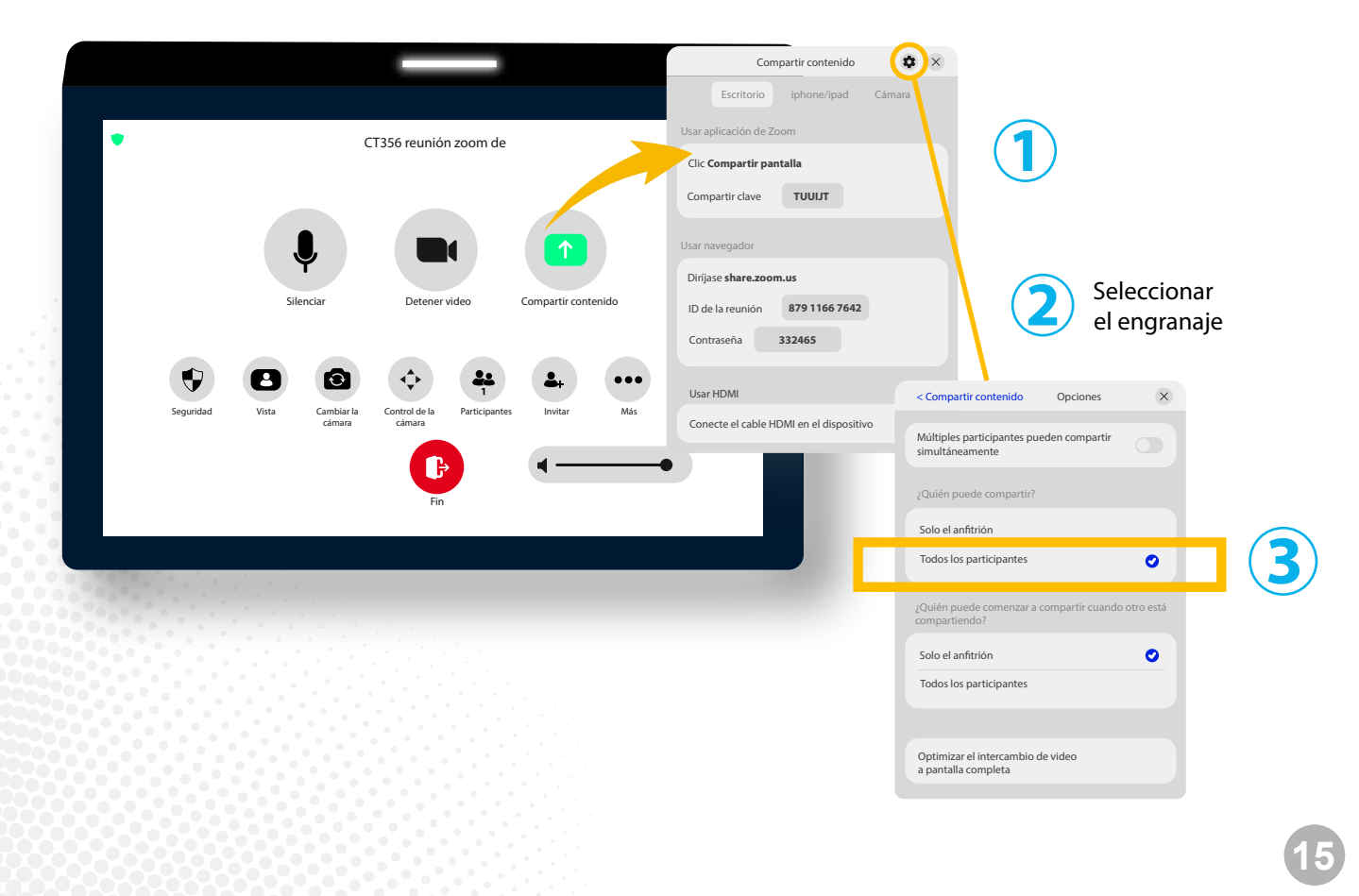

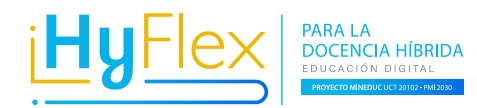

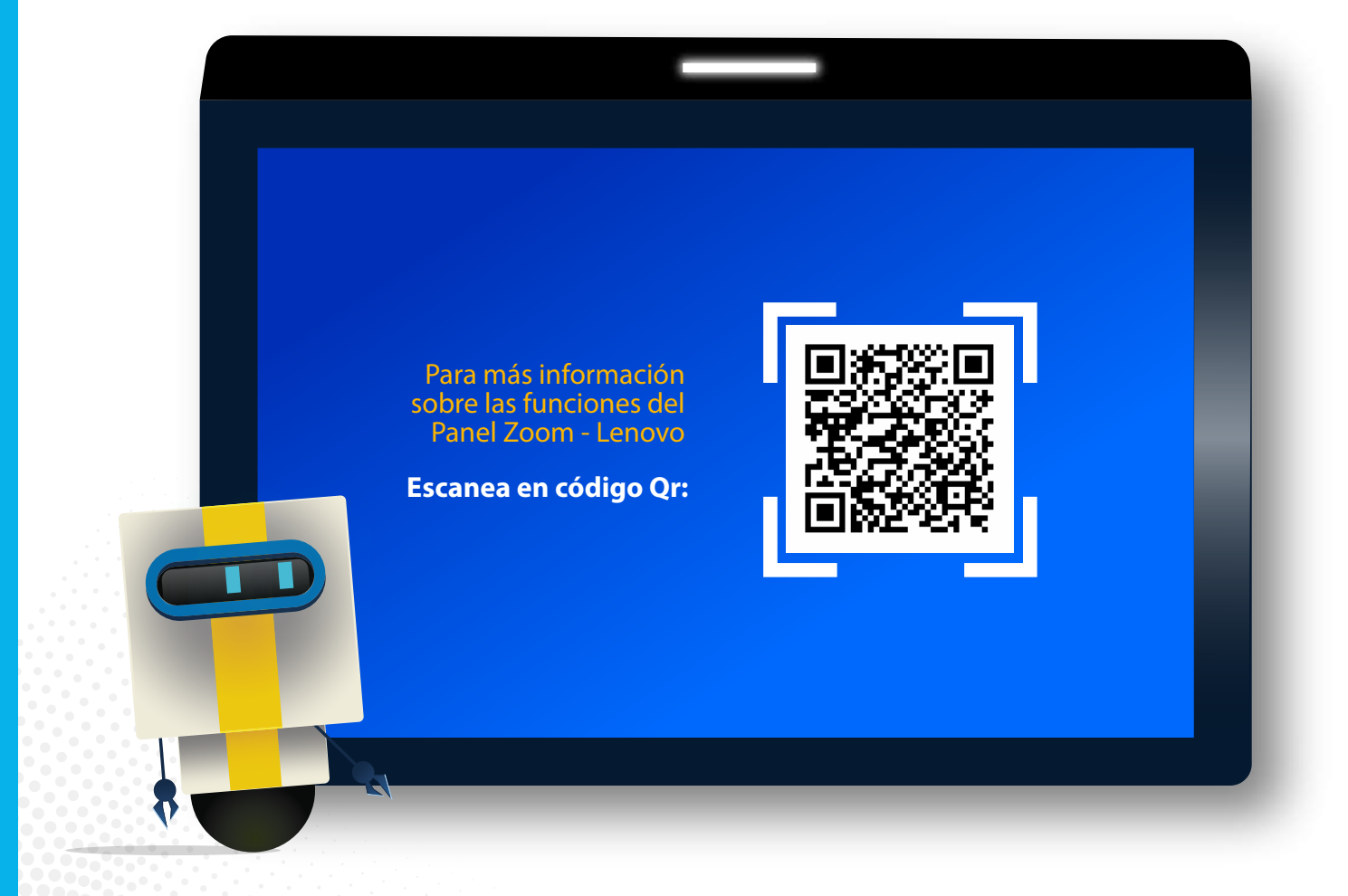

PARA LA DOCENCIA HÍBRIDA - EDUCACIÓN DIGITAL - PROYECTO MINEDUC - UCT 20102 - PMI 2030

### **Opciones de visualización en video conferencia**

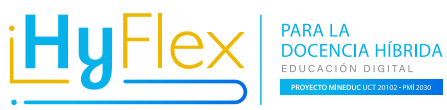

### **Cambio de cámara**

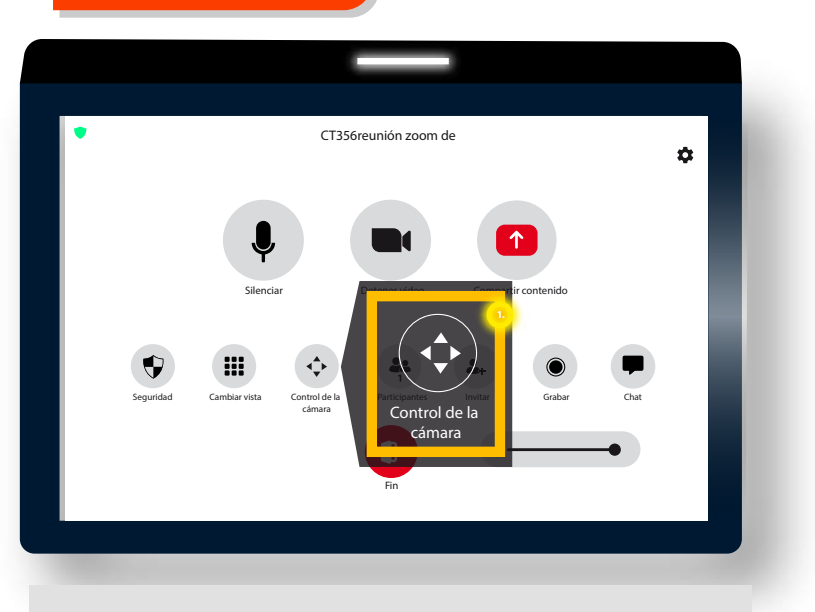

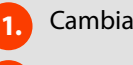

**2.**

### Cambiar la cámara

Compartir el enlace con los asistentes.

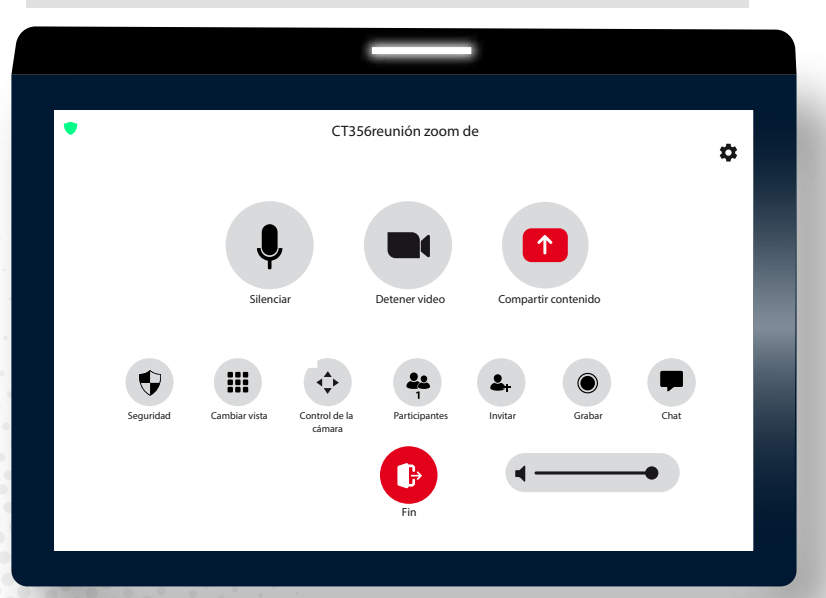

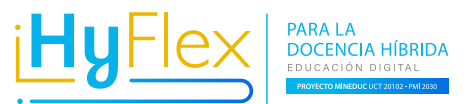

# **Descargar grabaciones**

**de las salas Full (Zoom)**

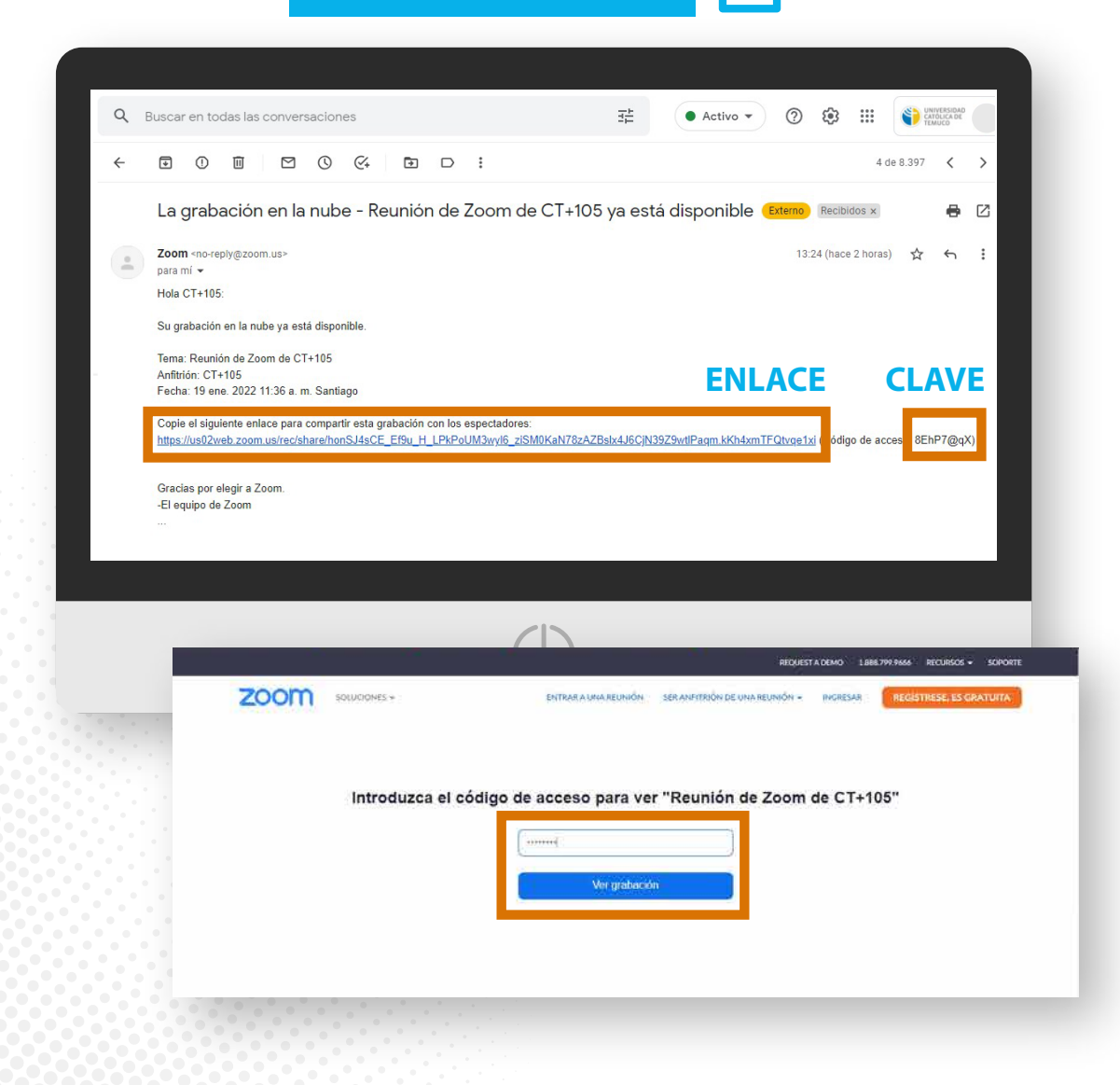

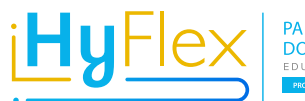

PARA LA<br>DOCENCIA HÍBRIDA EDUCACIÓN DIGITAL **PROYECTO MINEDUC UCT 20102 - PMI 21** 

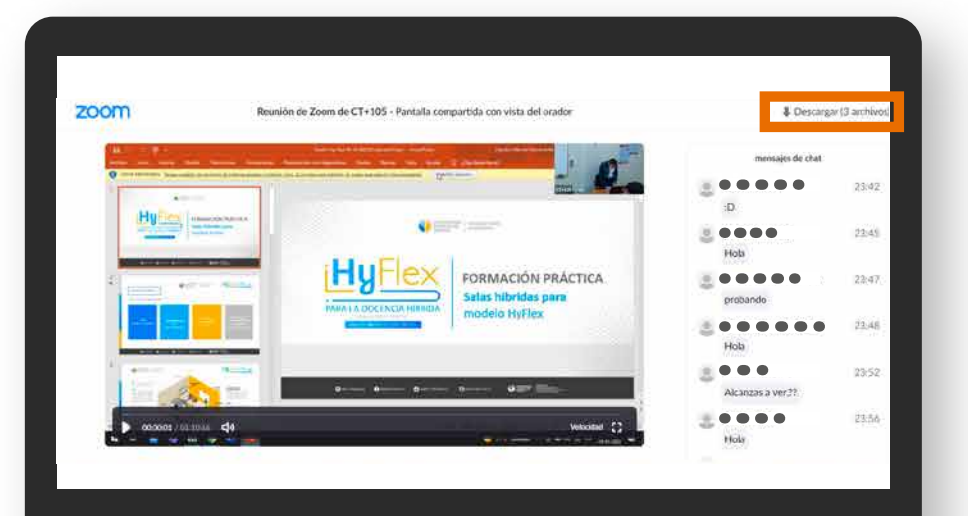

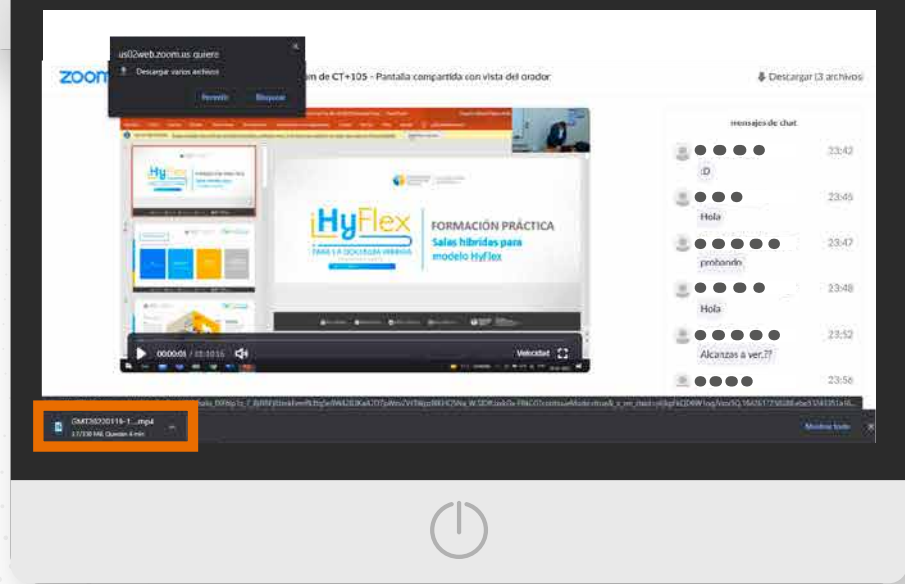

**• Recordar que las grabaciones se eliminan todos los viernes a las 15:00 hrs (Se eliminan las grabaciones realizadas de viernes a jueves).**

> **• Si realizaste tu clase el día viernes, la clase se borrará el próximo viernes.**

# **SALAS HÍBRIDAS**  MULTIDISPOSITIVO

**https://dte.uct.cl/hyflex/** Visítanos para más información:

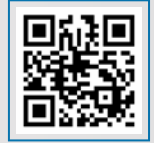

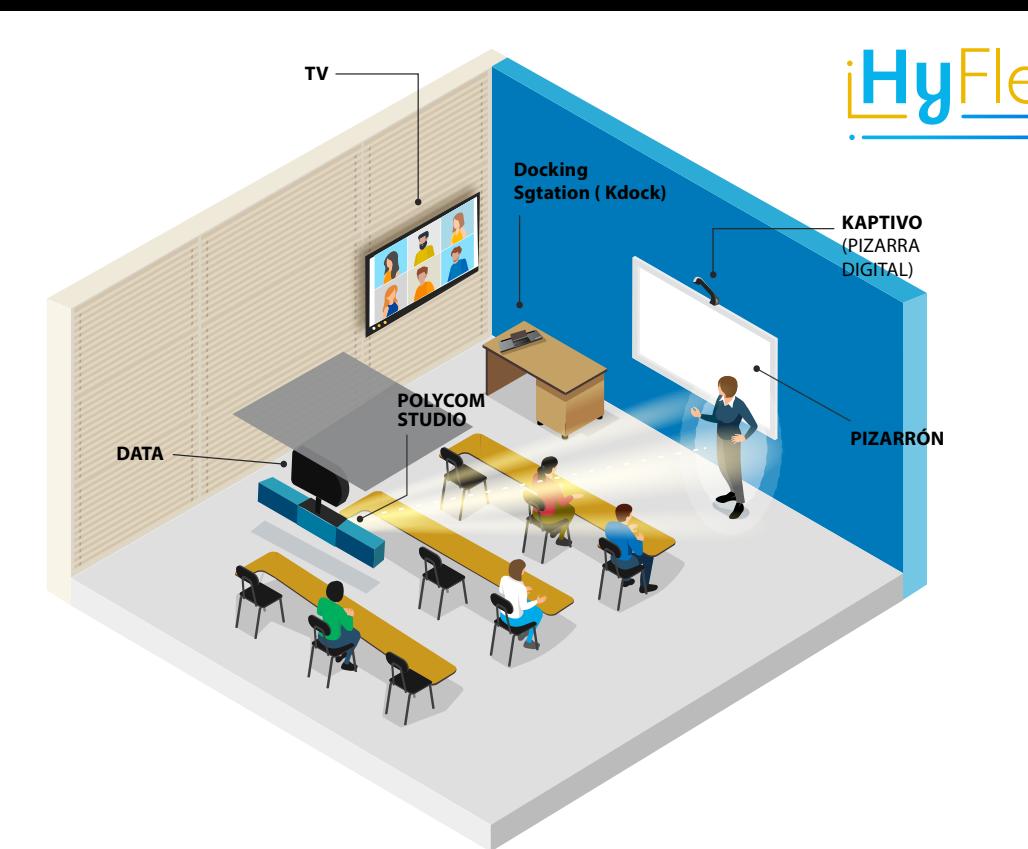

### **TV**

Podrás visualizar a los estudiantes que están conectados de forma remota.

#### **Data**

A través del proyector podrás exponer tus presentaciones para los estudiantes que se encuentran en modalidad presencial y además a través del Computador Lenovo los estudiantes que están en forma remota programa visualizar tu presentación.

### **Polycom Studio**

· Garantiza un audio estéreo claro y de alta fidelidad que reproduce con precisión las voces.

· Tecnología de seguimiento del interlocutor enfoca inteligentemente a la persona que habla, incluso si se mueve por la sala.

### **Docking Sgtation ( Kdock)**

Este dispositivo tiene funciones integradas, te permitirán instalar tu dispositivo portátil PC y/o Tablet para realizar tu clase.

Es un equipo habilitado para la configuración de tus sesiones sincrónicas, el cual te facilita proyectar los contenidos, ver y escuchar a los estudiantes que están de forma remota.

PARA LA **DOCENCIA HÍBRIDA** 

### **Kaptivo**

· Facilita guardar y compartir el contenido de la pizarra con sus estudiantes, ya sean locales o remotos, mientras enseña desde la sala de clases.

· Mejora el aprendizaje a distancia con pizarra, debido a que digitaliza lo que el docente escribe y diagrama en la pizarra.

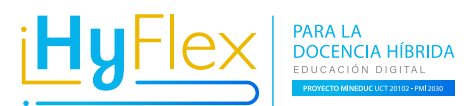

## **Puertos**

<u> عہد</u>

**Docking Station**

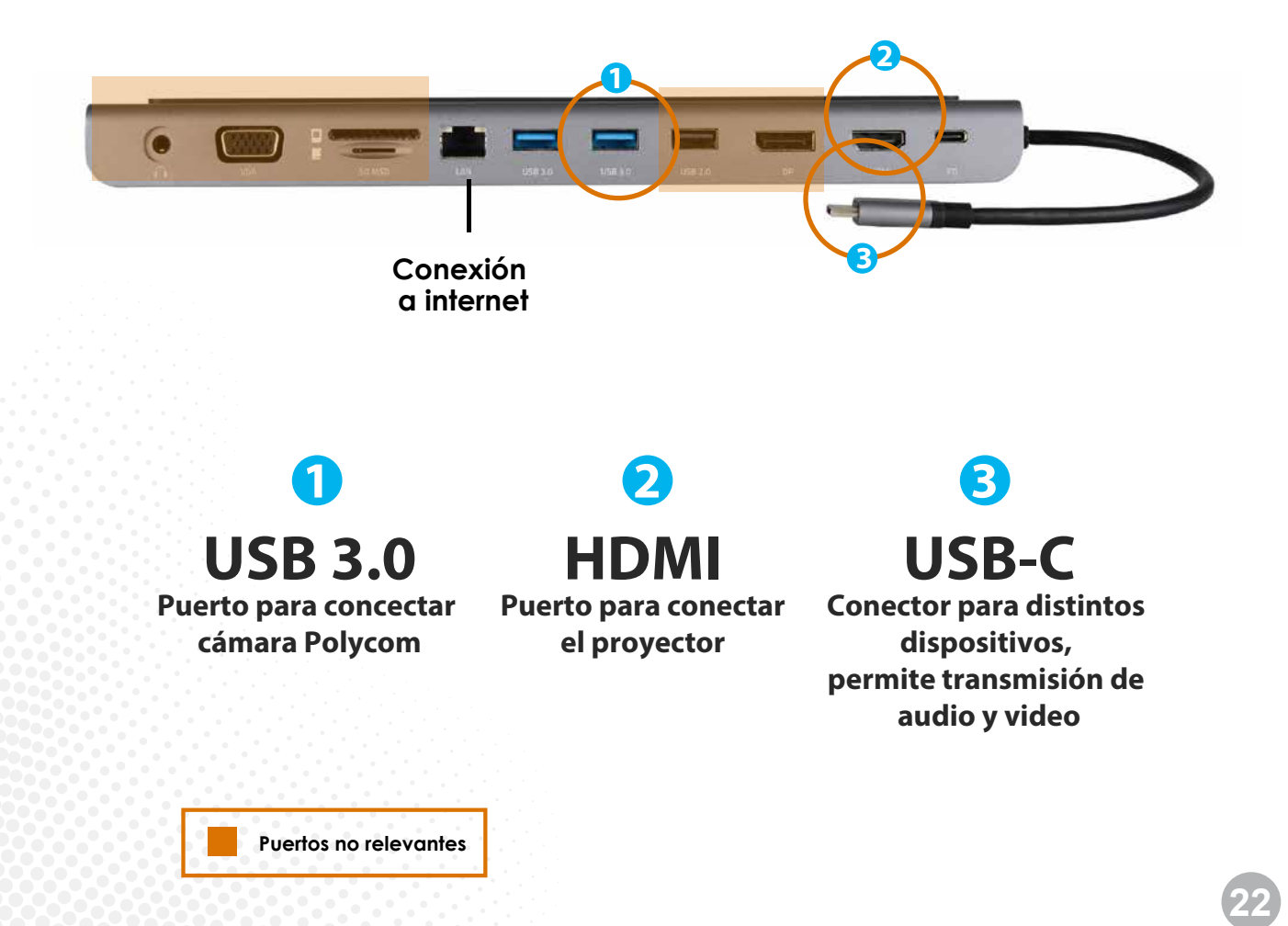

PARA LA DOCENCIA HÍBRIDA - EDUCACIÓN DIGITAL - PROYECTO MINEDUC - UCT 20102 - PMI 2030

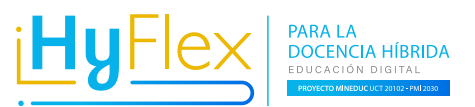

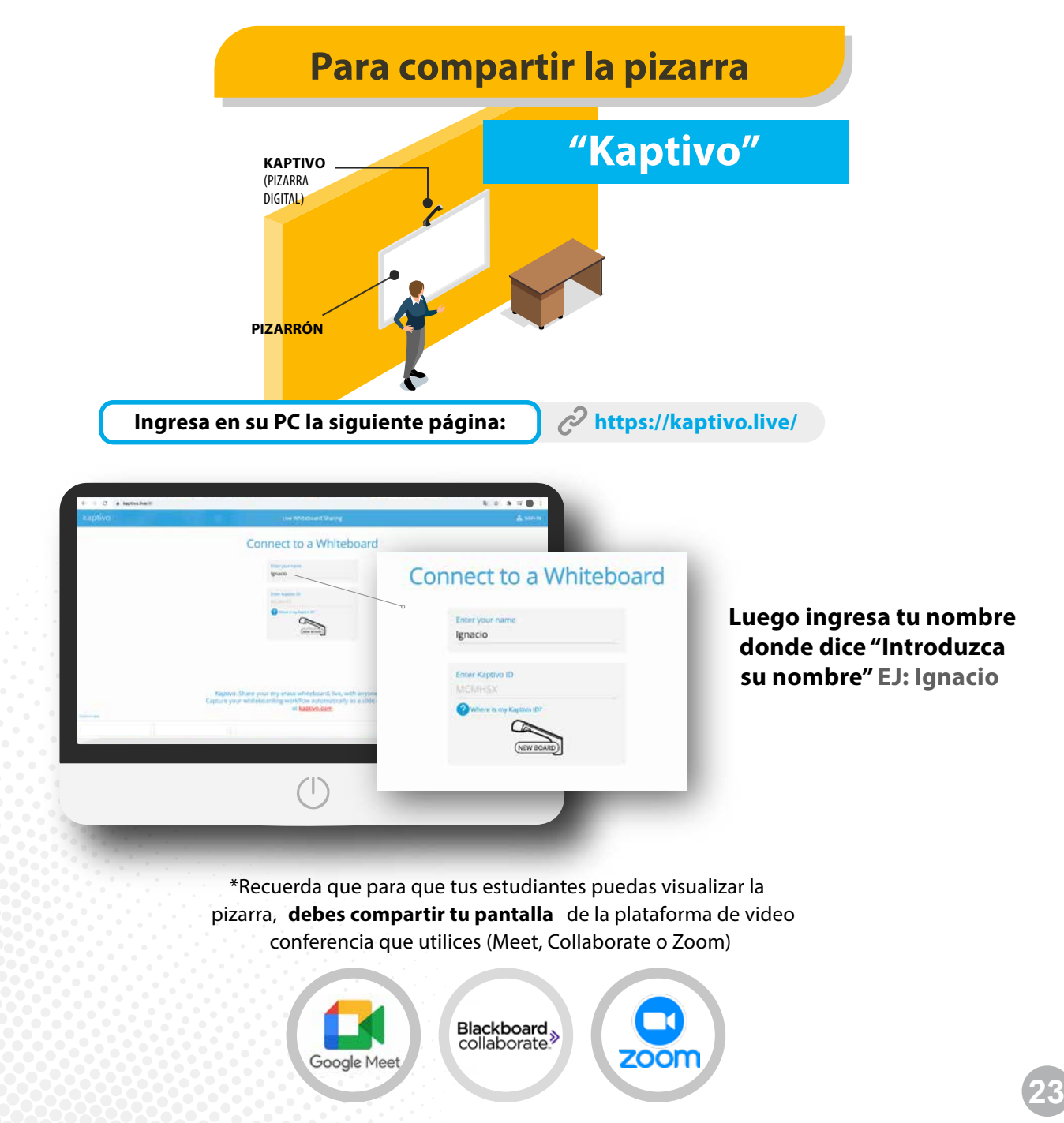

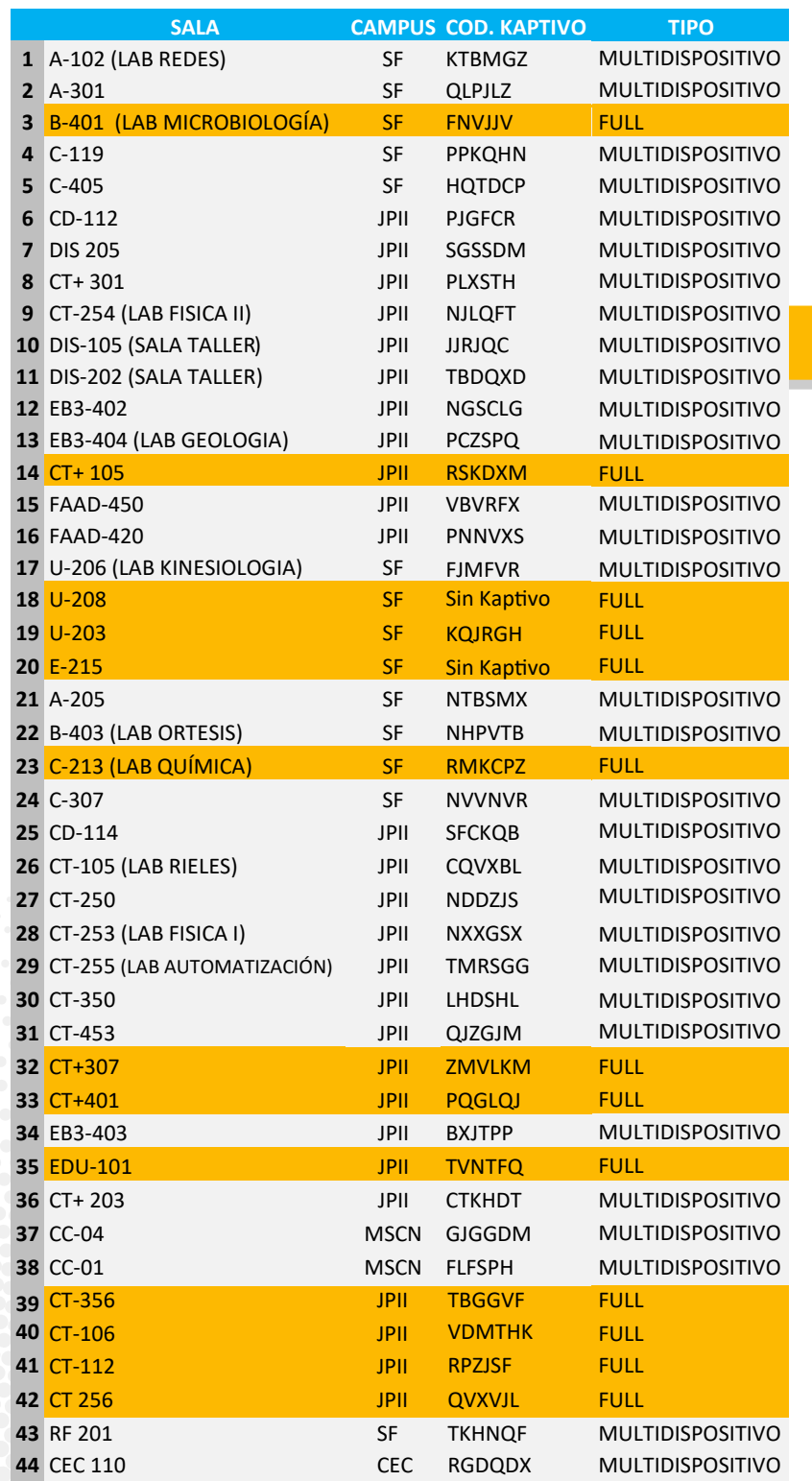

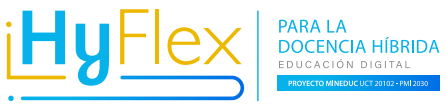

## **Códigos de acceso**

## **"kaptivo ID"**

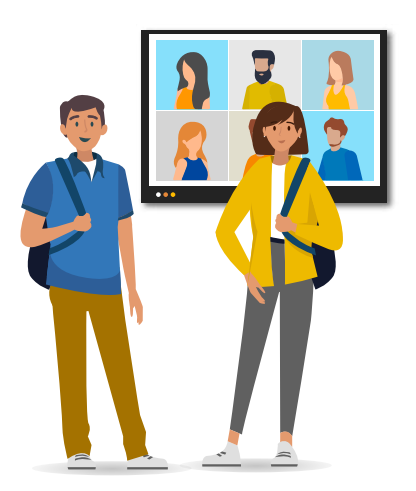

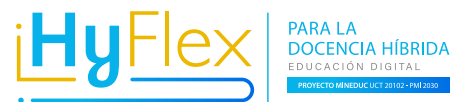

**Configurar audio y video en Meet** 

3 4) □ **Sala multidispositivo**

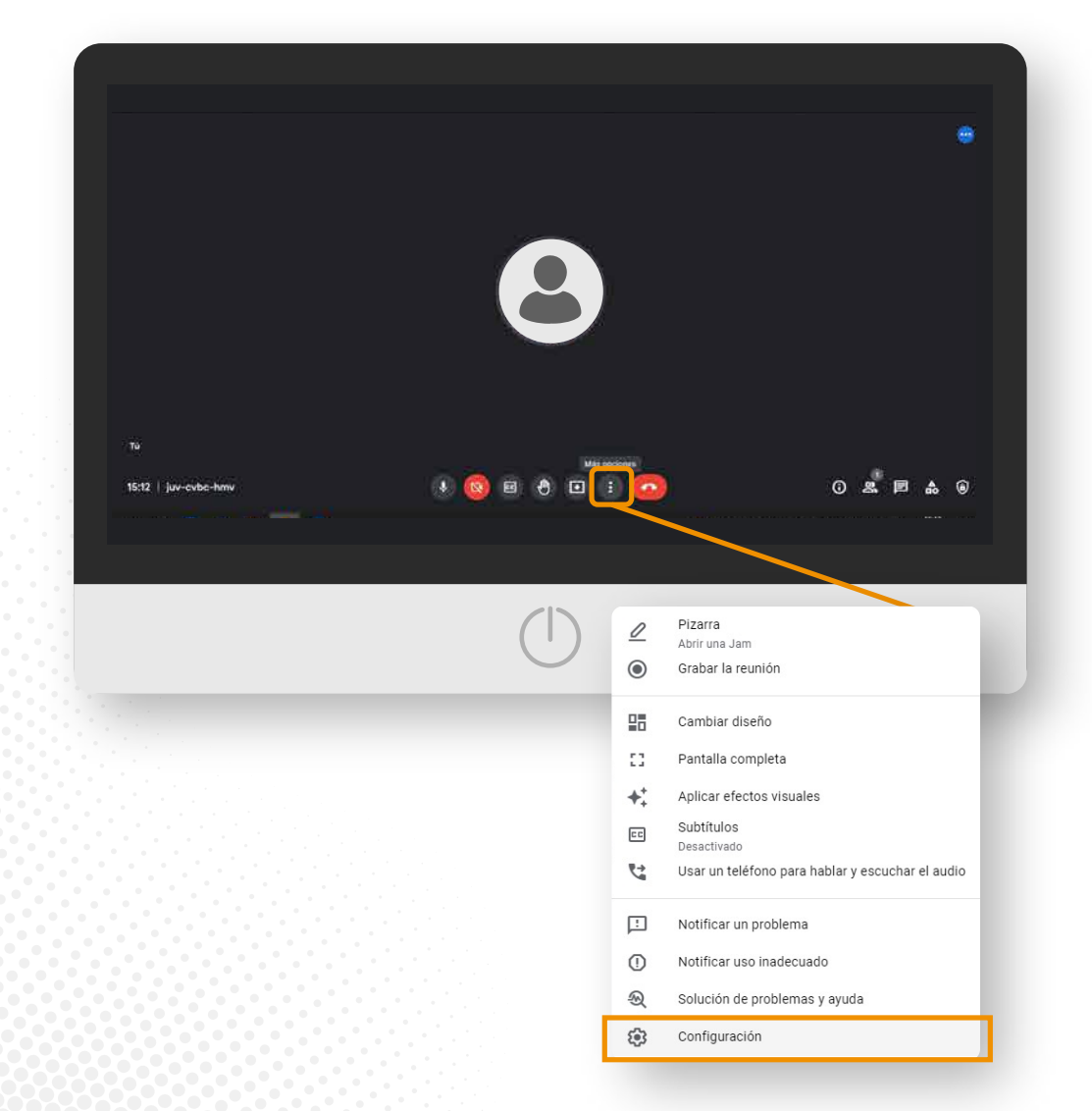

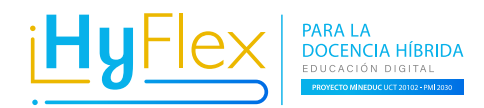

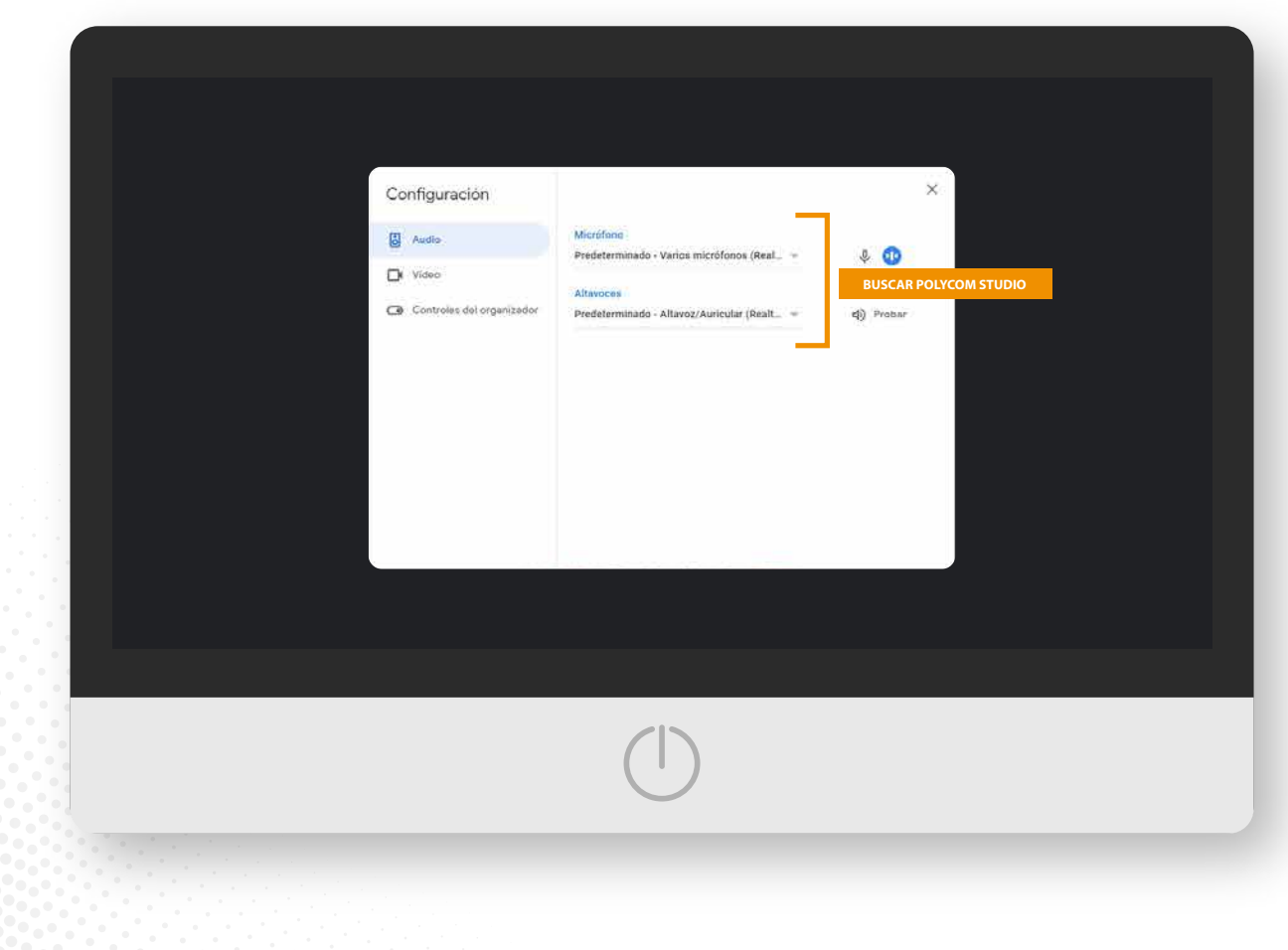

**26**

PARA LA DOCENCIA HÍBRIDA - EDUCACIÓN DIGITAL - PROYECTO MINEDUC - UCT 20102 - PMI 2030

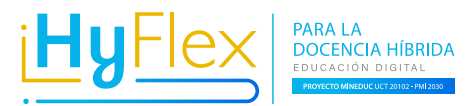

## **Configurar audio y video en Collaborate**

# Sala multidispositivo **8 (分 d)** O

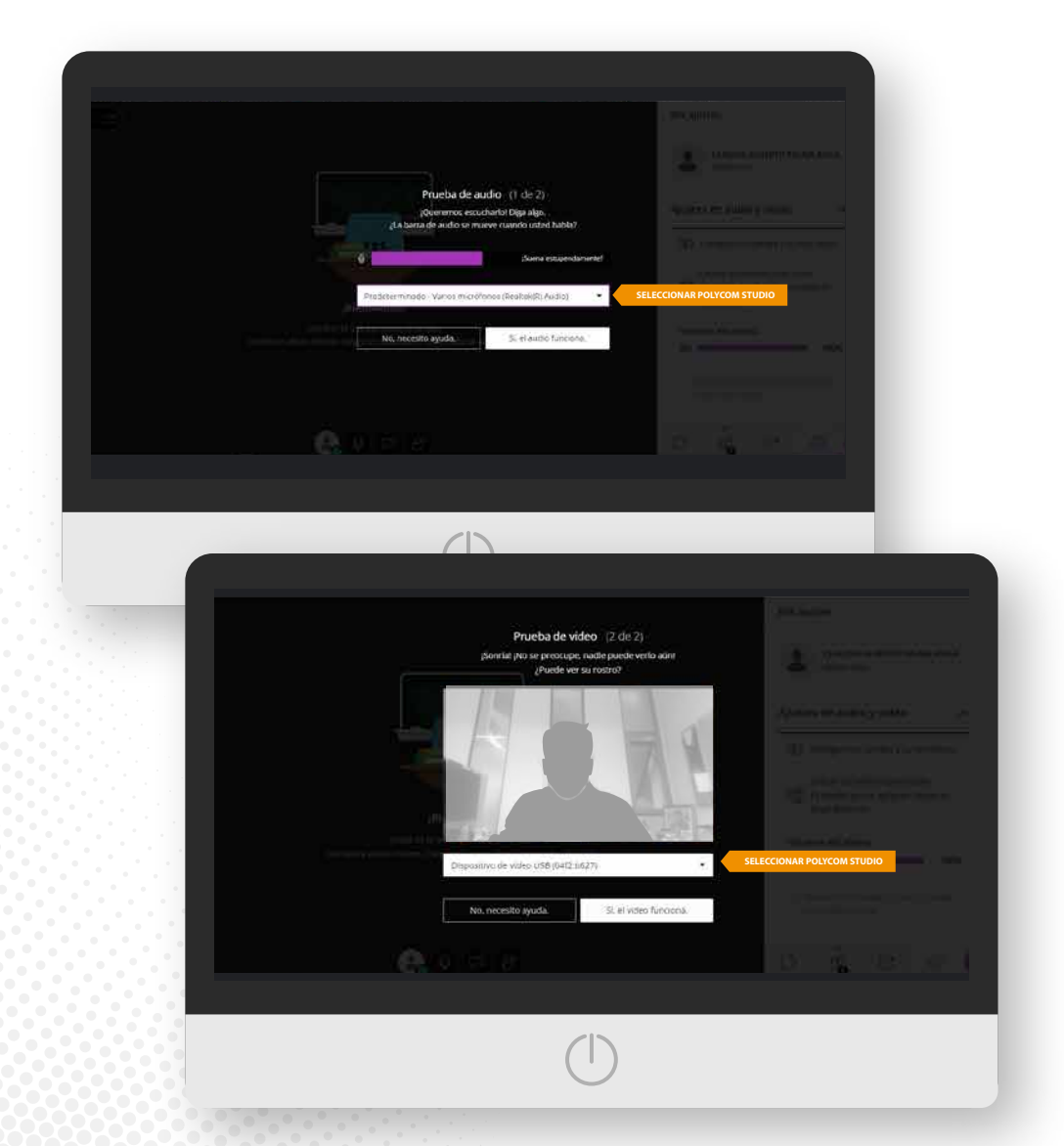

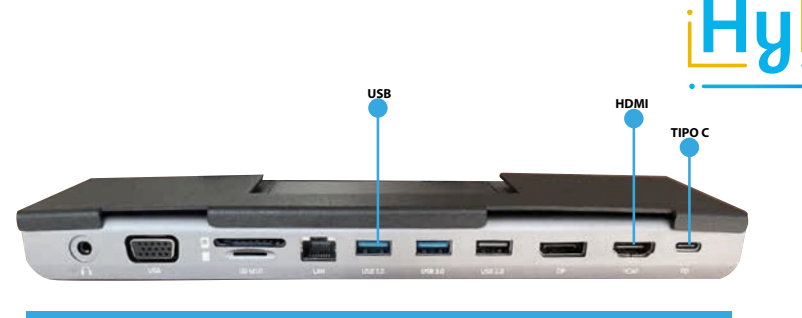

## **Tipos de puerto**

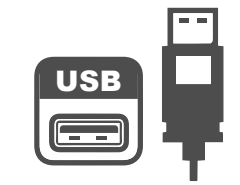

El USB se usa para conectar periféricos como un teclado, el ratón, altavoces o lo que sea a un ordenador. También se puede conectar directamente a una fuente de electricidad, para cargar el móvil, la tablet u otro dispositivo.

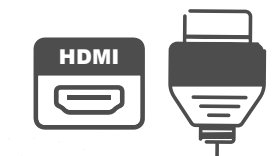

Las siglas HDMI quieren decir High-Definition Multimedia Interface. Se trata de una conexión digital, de tamaño reducido, que nos permite transmitir audio y vídeo en alta definición, sin comprimir, e incluso datos desde un equipo a otro con un único cable.

TIPO

El USB tipo C (USB-C) es un conector USB que permite transferir datos, vídeo y energía de forma simultánea entre un Mac y diversos dispositivos como discos duros, monitores o hubs. Conectar salidas de vídeo como HDMI, VGA y DisplayPort. Conectar con otras tecnologías como, por ejemplo, Ethernet.

Ahora no todos los dispositivos envían información de datos. Por ejemplo, un notebook (con puerto tipo c) a un monitor o pantalla led no envía los datos, solo recibe información o entrega carga de energía. Otro ejemplo son los macbook pro con puerto tipo c, este dispositivo sí entrega información de datos para una pantalla o monitor y a la vez energiza.

Es recomendable verificar con el proveedor o simplemente realizar una prueba si tu puerto tipo c es compatible para la entrega de datos.

**28**

PARA LA **DOCENCIA HÍBRIDA** 

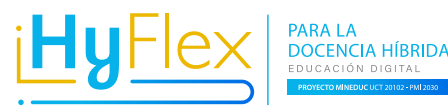

**Como conectar mi computador al data,**  si utilizo la sala sin estudiantes en línea

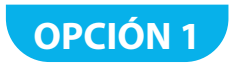

## **Salas Full**

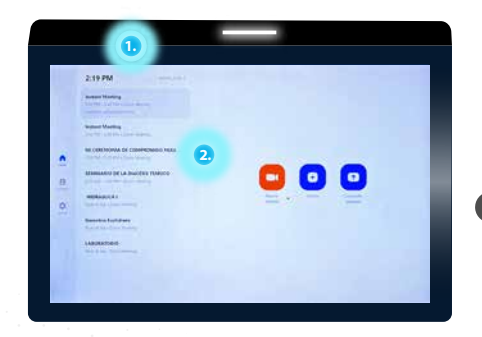

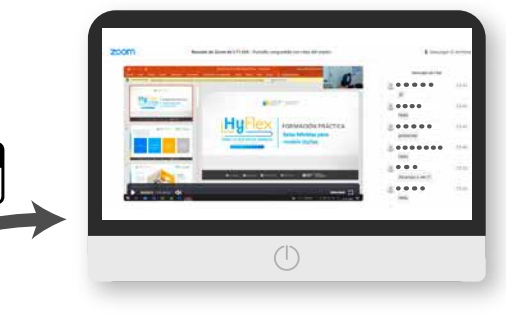

Recordar que para poder proyectar, debes iniciar reunión. (Aunque no tengas estudiantes en línea). **Ver página 10 - 11.**

**OPCIÓN 2**

HDMI

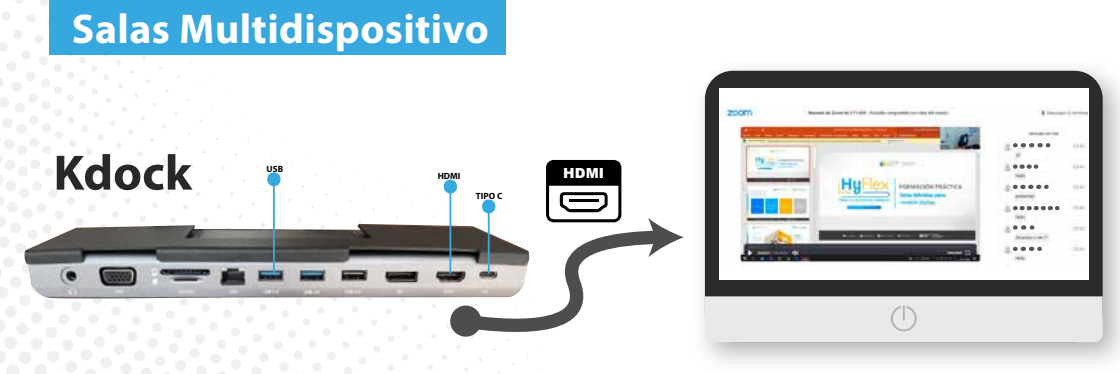

Solo conectar el cable **HDMI al computador.** 

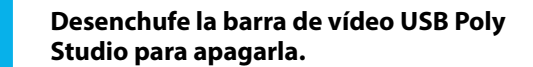

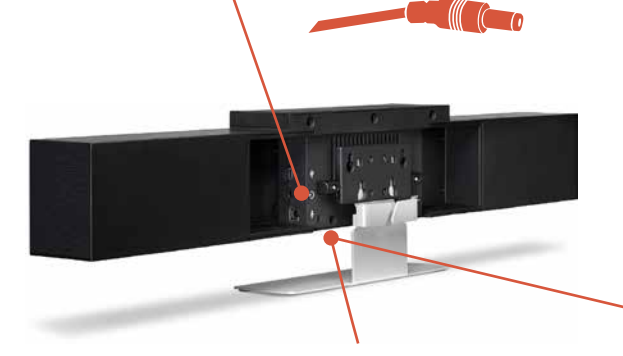

**PARALA DOCENCIA HÍBRIDA** 

**Procedimiento**

**Reset de fabrica PolyCom Studio**

**Localice el agujero del botón de restablecimiento que hay en la parte 2 inferior de la barra de vídeo USB.**

**3**

**Utilice un alfiler o clip para mantener pulsado el botón de restablecimiento y, al mismo tiempo, enchufe la barra de vídeo USB para encenderla.**

**La barra de vídeo USB Poly Studio se reiniciará con las luces LED parpadeando de color ámbar. La barra de vídeo USB Poly Studio volverá a la versión de software de fábrica y**  perderá toda la configuración y los **registros.**

crinción de las funciones de Poly Studio D<sub>c</sub>

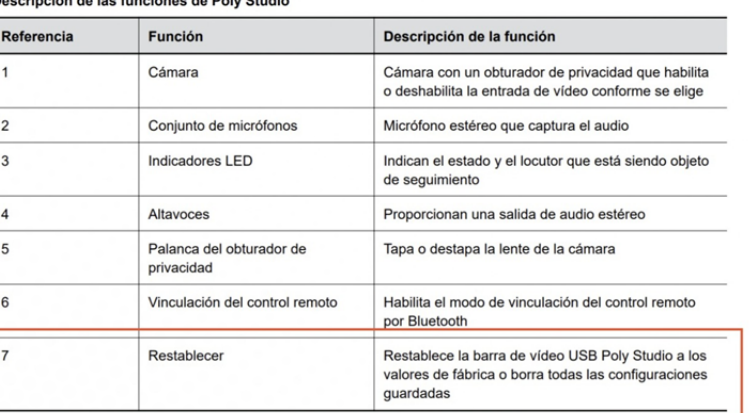

**Como dato, debes desenchufar la cámara por unos 5 minutos**

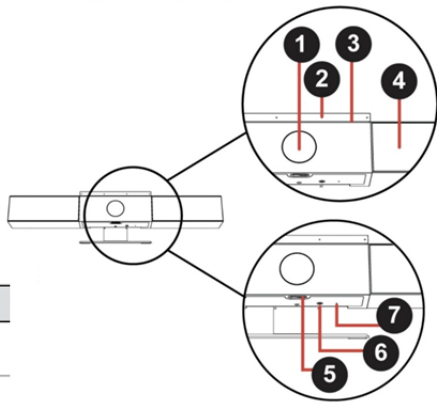

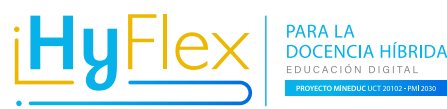

## **¿Qué hacer si tu equipo no reconoce la cámara Polycom?**

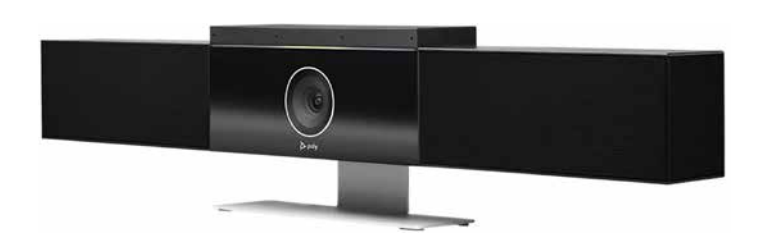

- **\* Vericar que los cables (hardware) estén bien conectados y en buen estado.**
- **\* Revisa si los puertos de tu equipo no están dañados.**
- **\* Comprobar que el lente de la cámara no este tapado.**
- **\* Revisar que el cable de corriente este conectado.**

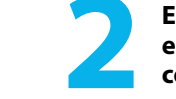

**1**

**En el caso de no reconocer el dispositivo en tu equipo, debes descargar los drives 2 correspondientes:**

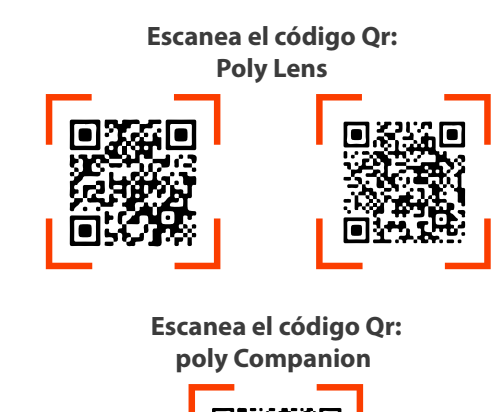

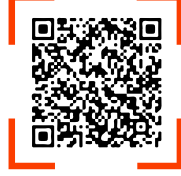

**31**

SALAS HÍBRIDAS SALAS HÍBRIDAS

## **Si instalas la aplicación Polycom Companion**

Se puede usar la aplicación Polycom Companion para configurar la barra de vídeo USB Poly Studio. Puede configurar los siguientes ajustes en la aplicación Polycom Companion:

- > Configuraciones de audio y vídeo
- > Control de la cámara
- > Configuraciones de Wi-Fi y Bluetooth
- > Configuración de aprovisionamiento
- > Actualización de software y restablecimiento
- > Descarga de registros
- > Prueba de audio

PARA LA DOCENCIA HÍBRIDA - EDUCACIÓN DIGITAL - PROYECTO MINEDUC - UCT 20102 - PMI 2030

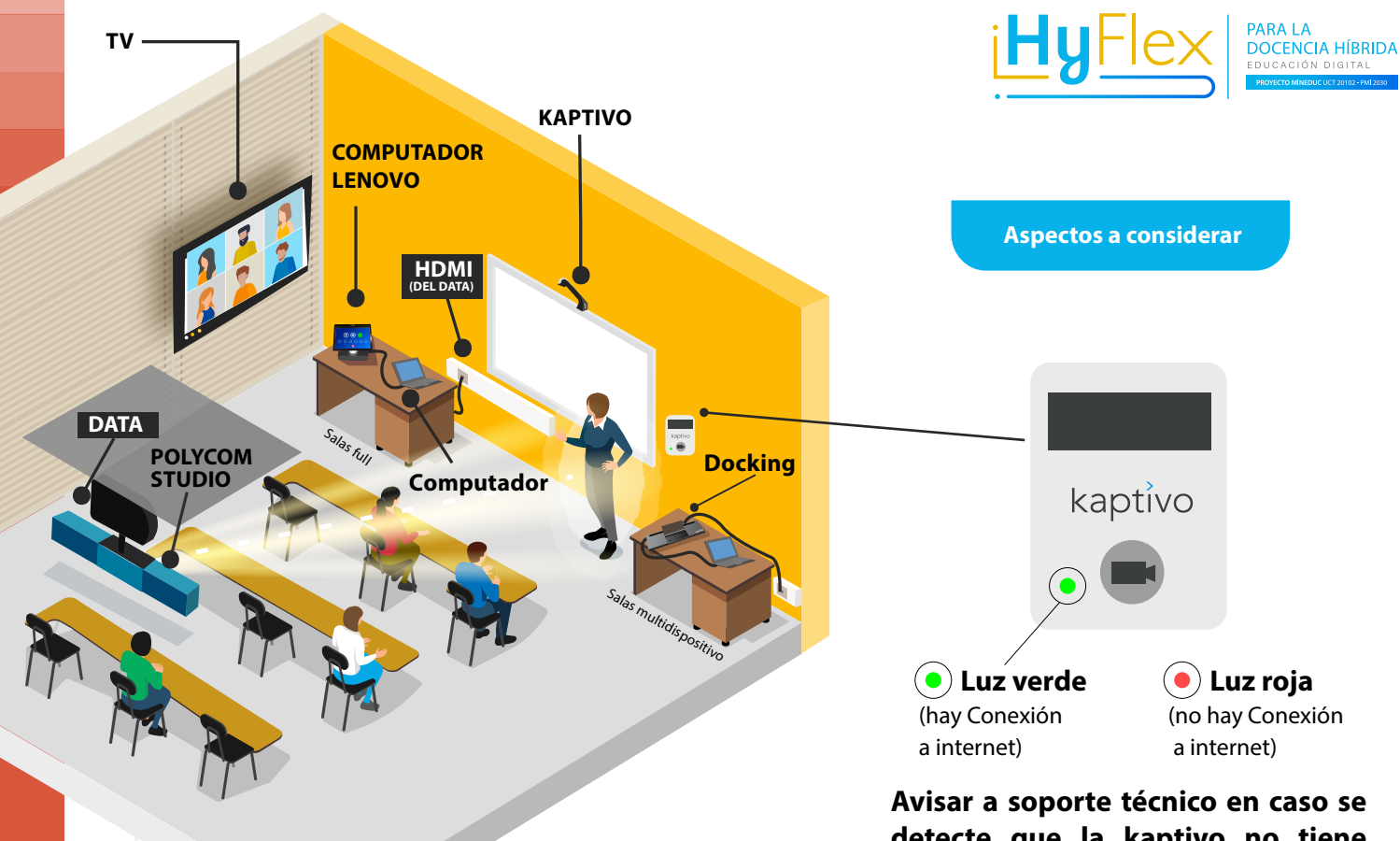

**detecte que la kaptivo no tiene conexión a Internet.**

- Revisar las conexiones de HDMI.
- En **salas Full (Lenovo)** preocupar que el **HDMI** que viene del **DATA** esté conectado en el puerto que corresponde.
- El **HDMI** que sale del **Lenovo** se debe conectar al **PC del Docente.**
- Ver el estado del control remoto del DATA (Batería, botones entre otros).
- Comprobar encendido de las TV al momento de la clase. Estas deben conectarse en el puerto HDMI en el computador que este utilizando el docente.
- Si el data presenta problemas, avisar a soporte sistemas **(Inkatun).**

**Cuida los dispositivos tecnológicos que se encuentran en las salas de clases y salas de reuniones. Esto permitirá contribuir en la ejecución óptima de tu clase o reunión.**

## **CONSIDERA**

=

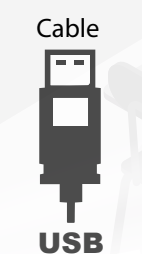

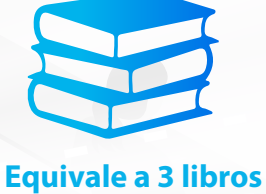

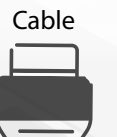

=

HDMI

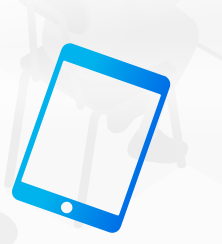

**Equivale a 1 tablet**

**No olvides que si uno de los cables está dañado, no podrás realizar tu clase o reunión híbrida de manera óptima.**

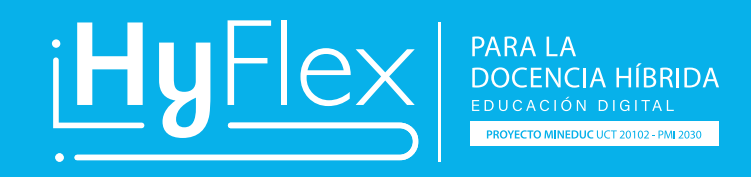

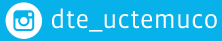

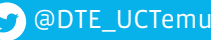

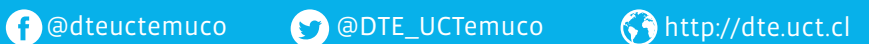